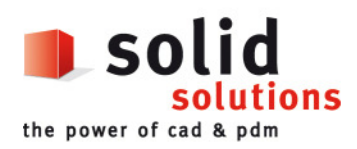

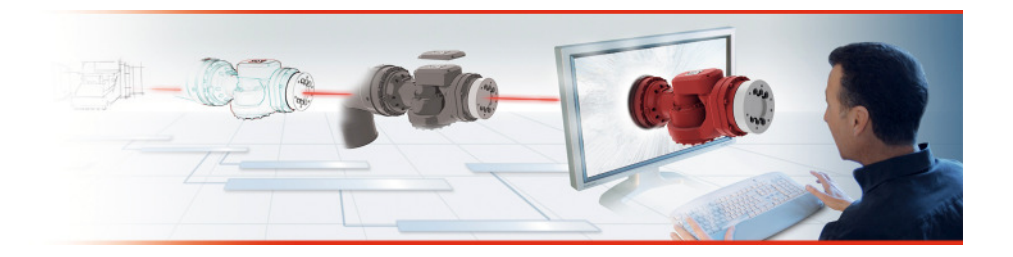

# **SolidWorks - Tipps und Tricks**

Mit unseren Tipps und Tricks rund um SolidWorks möchten wir Ihnen die Konstruktionsarbeit erleichtern. Es sind diese kleinen Hinweise, die Sie in Ihrer täglichen Arbeit noch effizienter machen und den Spassfaktor beim Konstruieren wesentlich erhöhen.

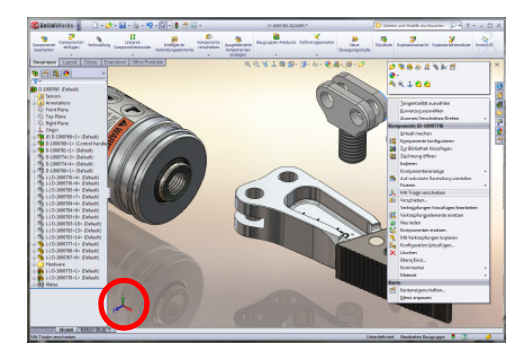

# **Die Macht der Triade**

Keine Angst, SolidWorks wurde nicht etwa von einer asiatischen Geheimorganisation unterwandert. Hier geht es viel mehr um eine der vielen Juwelen aus der SolidWorks-Benutzeroberfläche, denn mit der Triade lassen sich Ansichten und Komponenten in Baugruppen ganz einfach drehen und verschieben.

## **Ansichten einmal anders drehen**

Über die Triade links unten im Grafikfenster können Standardansichten über einen Mausklick auf die entsprechende Achse direkt angesprungen werden. Ein Mausklick auf die blaue Z-Achse der Triade und schon schauen wir direkt von vorne auf das 3D-Modell (siehe 1.). Noch ein Klick auf die Z-Achse und die Ansicht dreht auf die Rückseite (siehe 2.).

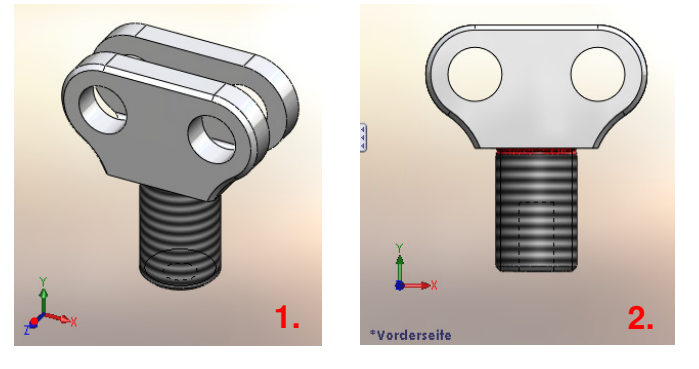

**Ansichten um die eigene Achse drehen** 

Mittels Mausklick auf eine Triaden-Achse bei gleichzeitig gedrückter Shift-Taste dreht die Ansicht um die eigene Achse und zwar in 90°-Schritten. Wird anstelle der Shift-Taste die Alt-Taste gedrückt, verwendet SolidWorks das in den Optionen eingestellte Inkrement (standardmässig 15°) zur Drehung um die gewählte Achse.

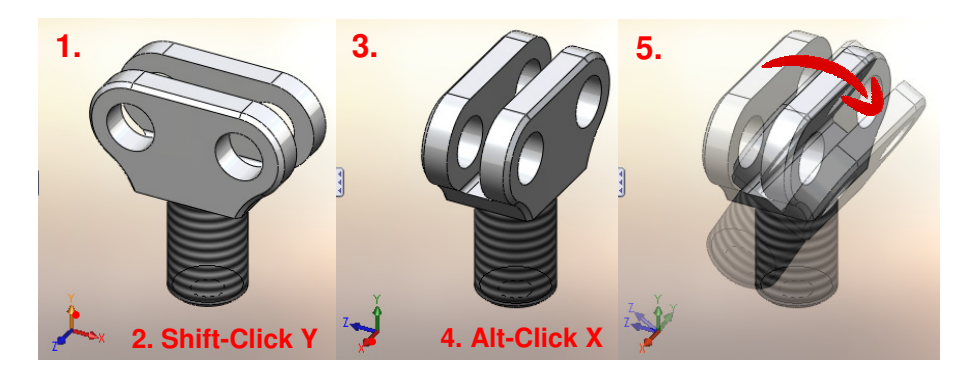

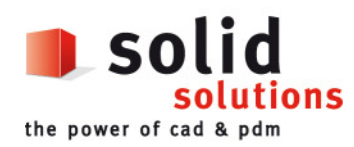

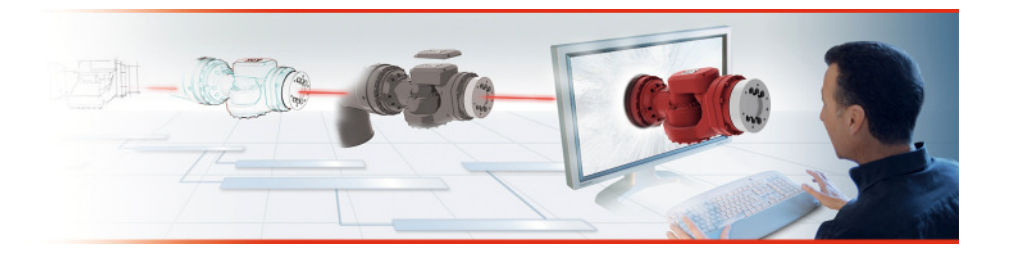

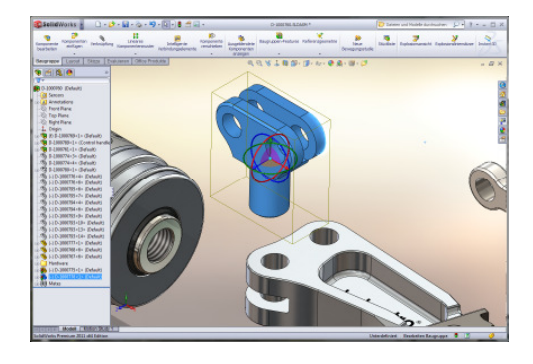

## **Komponenten über die Triade drehen und schieben**

Immer mal wieder möchte man eine Komponente, gleich nachdem man sie in eine Baugruppe hineingezogen hat, rasch um 90° drehen. Mittels Mausklick auf das entsprechende Teil und gleichzeitiges Drücken der rechten Maustaste lässt sich die Komponente dynamisch drehen, dies aber nicht exakt und gezielt. Ein weiterer Fall für die Triade: Einfach Komponente(n) anklicken und über das Kontextmenü der rechten Maustaste den Befehl "Mit Triade verschieben" starten.

Über das Triadensymbol, das nun erscheint, kann die Geometrie gezielt bewegt werden:

- Ziehen an den Pfeilen verschiebt in der entsprechenden Richtung
- Ziehen am Flächensymbol zwischen den Achsen verschiebt in dieser Ebene
- Ziehen an den Kreisen dreht um die entsprechende Achse

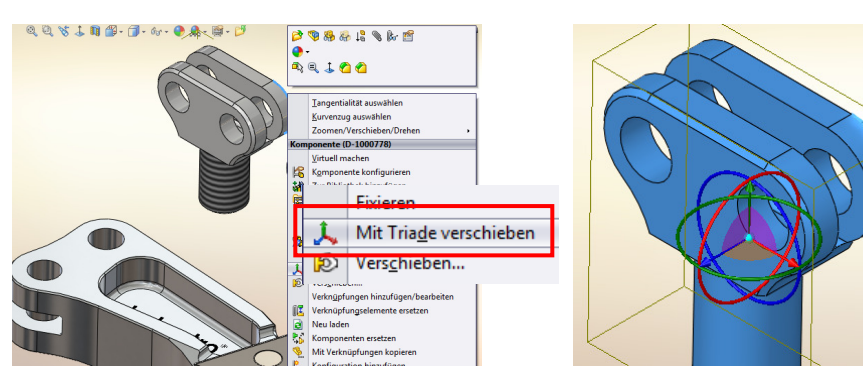

## **Es geht auch über exakte Werte**

Soll eine Komponente genau 90° um ihre Z-Achse gedreht werden, fährt man mit der Maus auf den blauen Kreis und drückt die rechte Maustaste. Im Dialog, der nun erscheint, lässt sich das Teil jetzt exakt um 90° drehen. Von hier aus können übrigens auch Dreh- und Verschiebefelder aktiviert werden mit deren Hilfe die Eingabe beliebiger Drehwinkel und Verschiebungen in allen Richtungen definierbar ist.

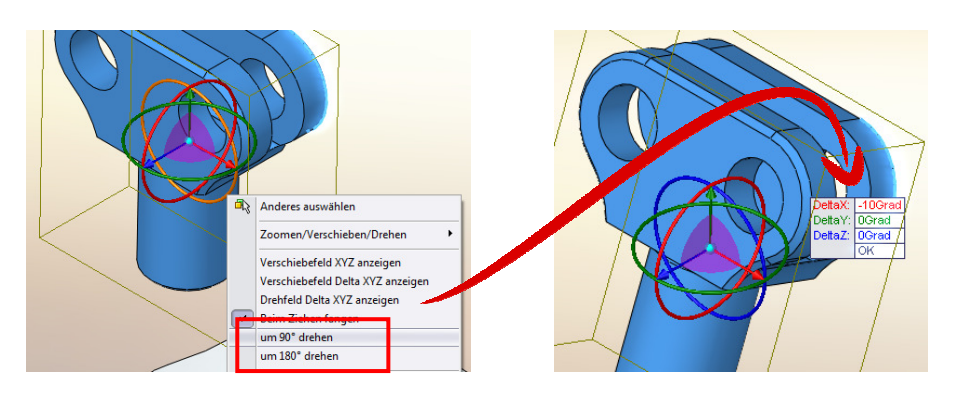

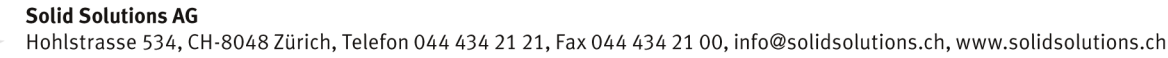

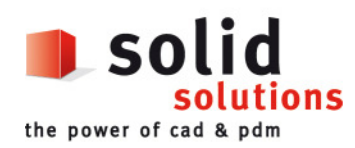

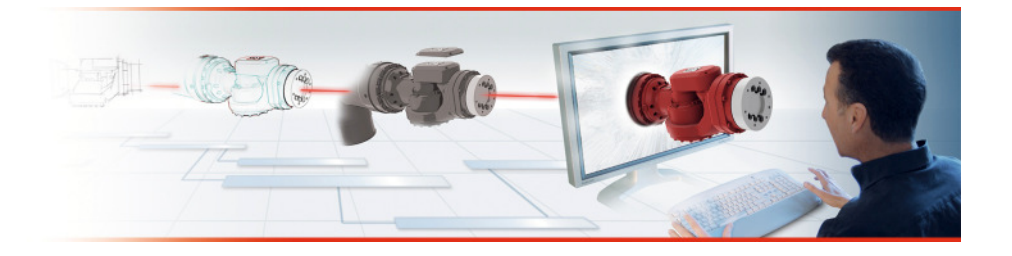

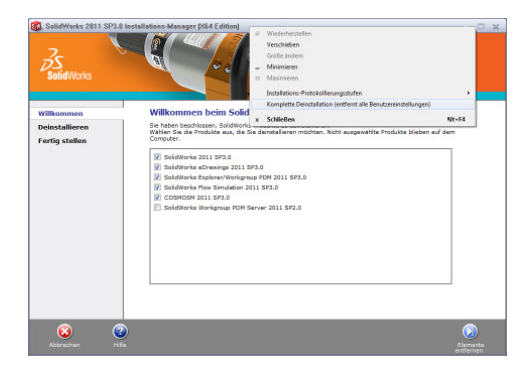

#### **Komplette Deinstallation**

Mit dem Servicepack SP3.0 von SolidWorks 2011 ist eine neue Funktionalität in den Installations-Manager eingebaut worden auf die CAD-Administratoren schon lange gewartet haben - die komplette Deinstallation. Die Funktion ist gut versteckt und nur zu finden, wenn man weiss, wo man suchen muss. Nach dem Start des Deinstallations-Prozesses kann über einen rechten Mausklick auf die Programmzeile ganz oben im Installations-Manager ein Kontext-Menü geöffnet werden in dem nun die Option "Komplette Deinstallation (entfernt alle Benutzereinstellungen)" zur Verfügung steht. Damit lässt sich SolidWorks vor einem Upgrade oder einer Neuinstallation sauber vom System entfernen.

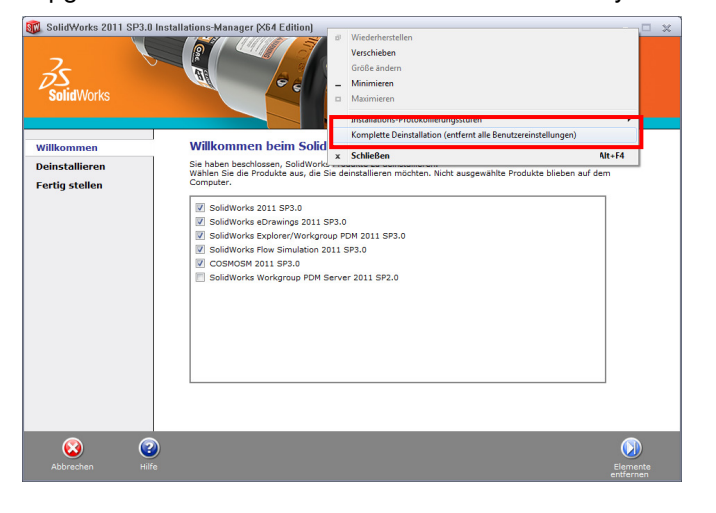

#### **Texturen einfach anbringen**

Wie kann man in SolidWorks am schnellsten eine Textur auf eine Fläche, ein Feature, einen Körper oder auf ein Teil bringen?

Antwort: Ganz einfach! Per Drag & Drop eine gewünschte Bilddatei aus dem Windows Explorer auf ein SolidWorks-Modell ziehen. Die Textur wird im Display-Manager abgelegt wo sich bei Bedarf auch die Einstellungen bearbeiten lassen.

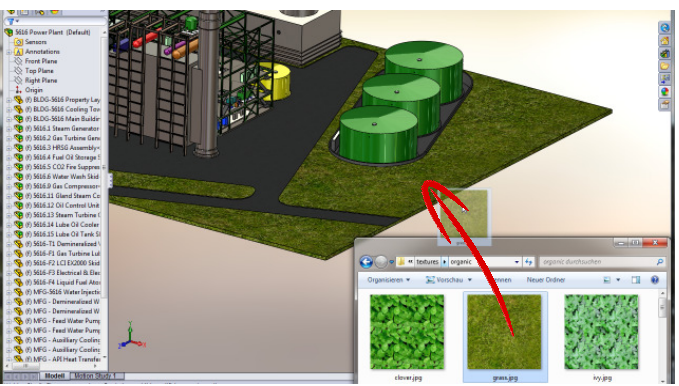